# **ISTITUTO CONFUCIO** DELL'UNIVERSITÀ KORE DI ENNA

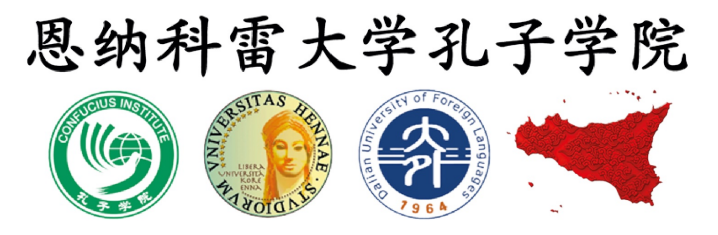

1. Accedere al sito [www.chinesetest.cn,](http://www.chinesetest.cn) area **Test Taker** 

## 2. Cliccare su NEW USER per registrare una nuova utenza

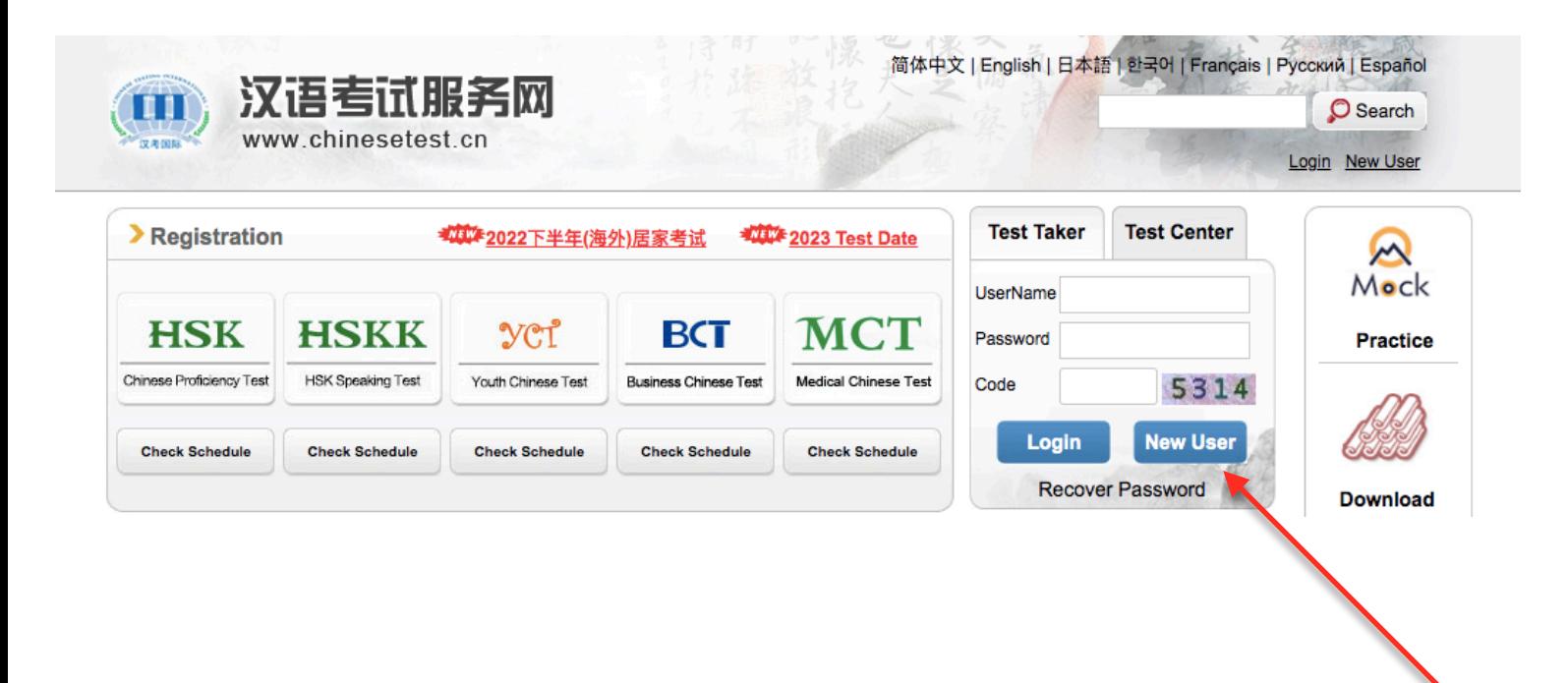

3. Compilare tutti i campi richiesti per la creazione dell'account (ACCOUNT CREATING), poi cliccare SUBMIT

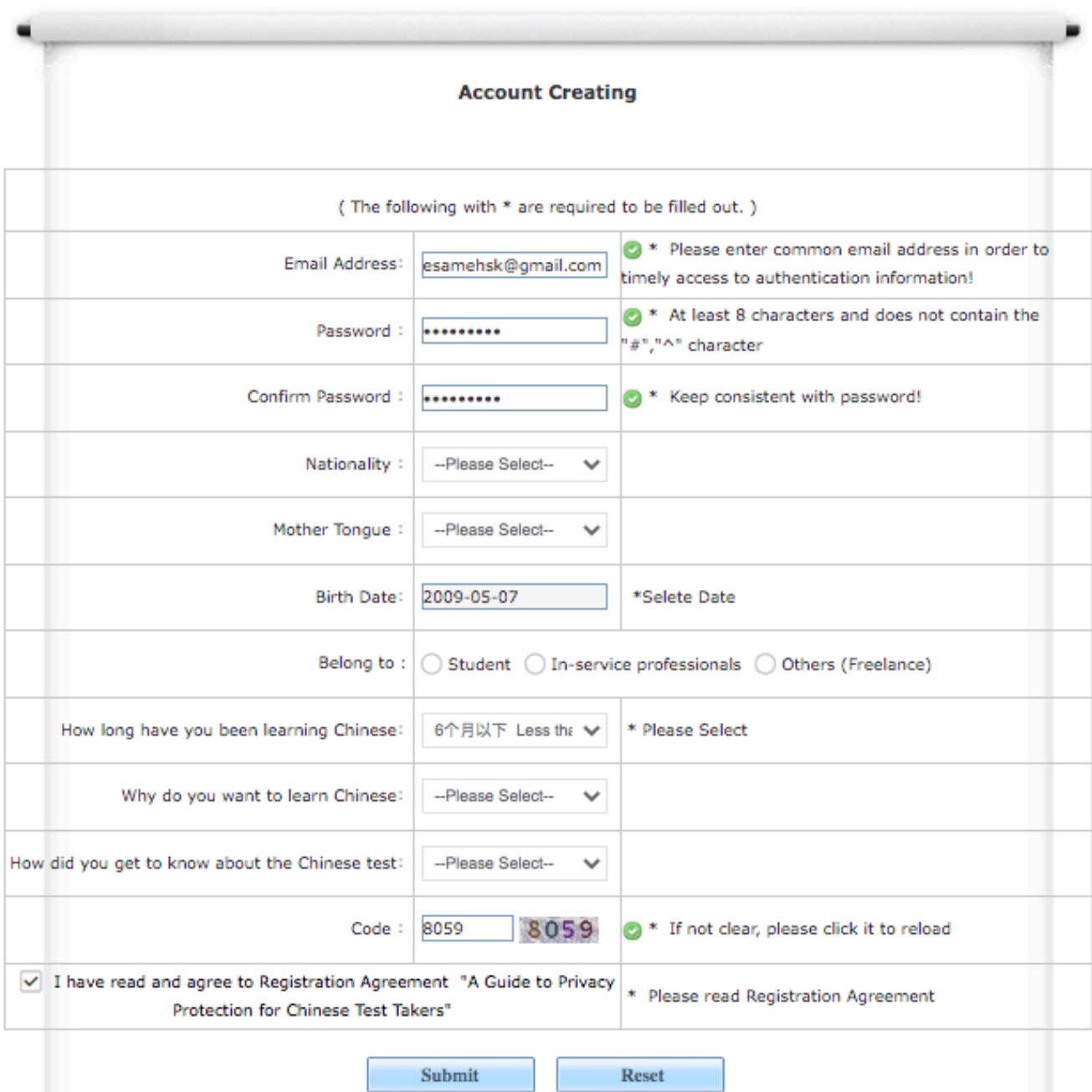

## 4. Nella schermata successiva, cliccare su REGISTER NOW

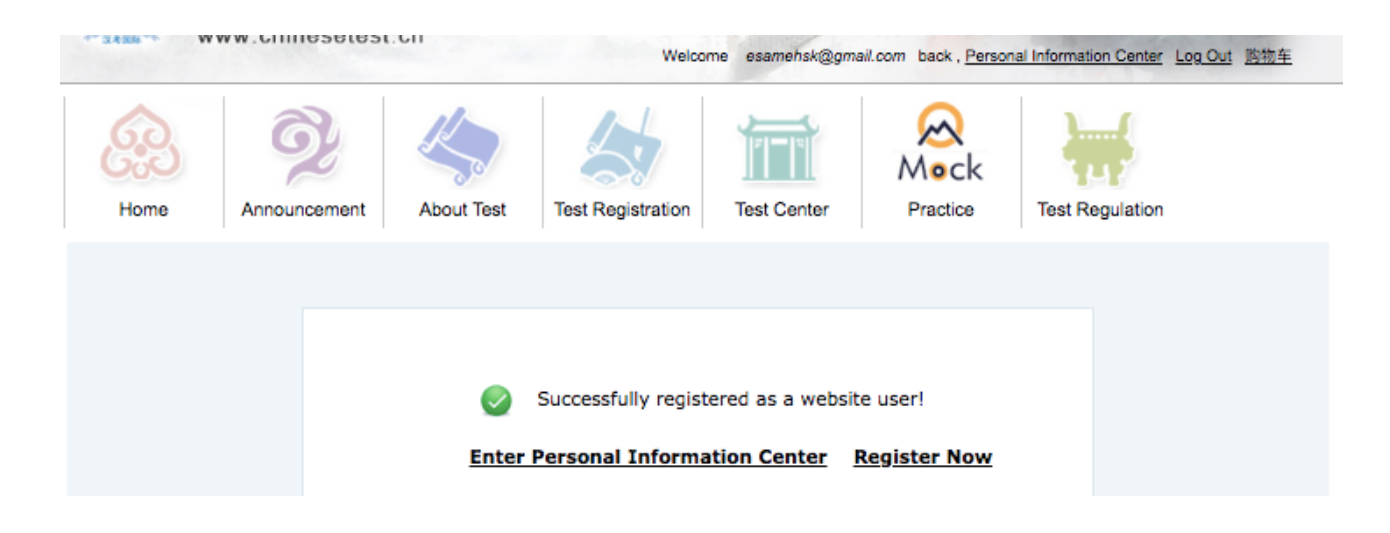

5. Scegliere l'esame da sostenere; cliccare su REGISTER per registrarsi all'esame scelto

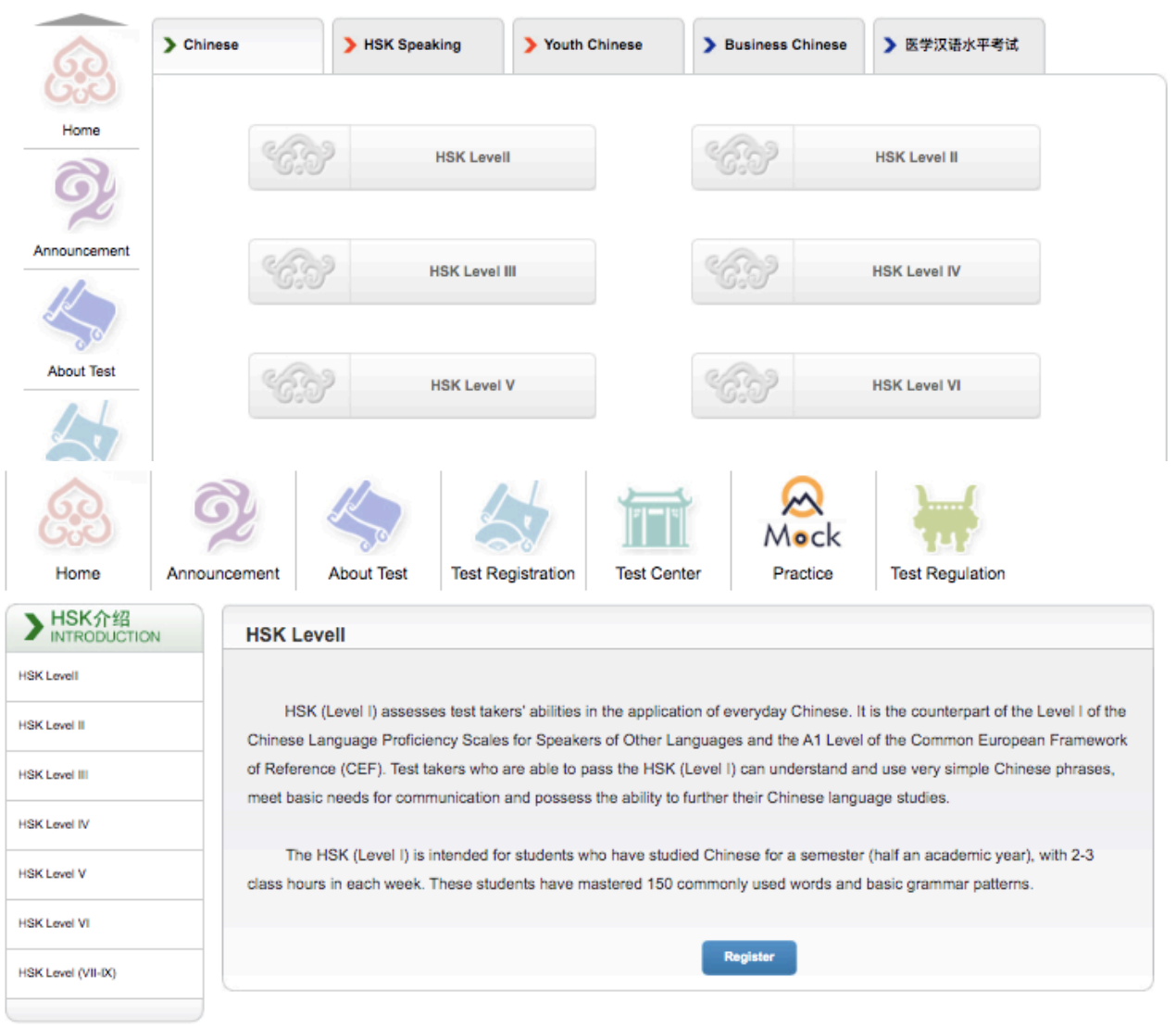

**Piazza Università, 94100 Enna – sito web: istitutoconfucio.unikore.it email: istitutoconfucio@unikore.it – recapito telefonico: +39 0935 536 357** 6. Selezionare **Istituto Confucio Unikore Enna** e, nel menù a tendina che comparirà subito dopo, la **sede di esame prescelta** e la **data del test** a cui si intende iscriversi:

- fare sempre riferimento alle date pubblicate sul sito [www.istitutoconfucio.unikore.it](http://www.istitutoconfucio.unikore.it);
- confermare con la sede scelta l'effettiva possibilità di sostenere l'esame in tale centro.

### Quindi cliccare su SUBMIT

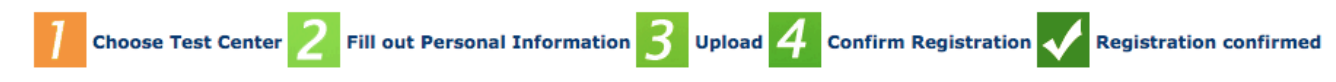

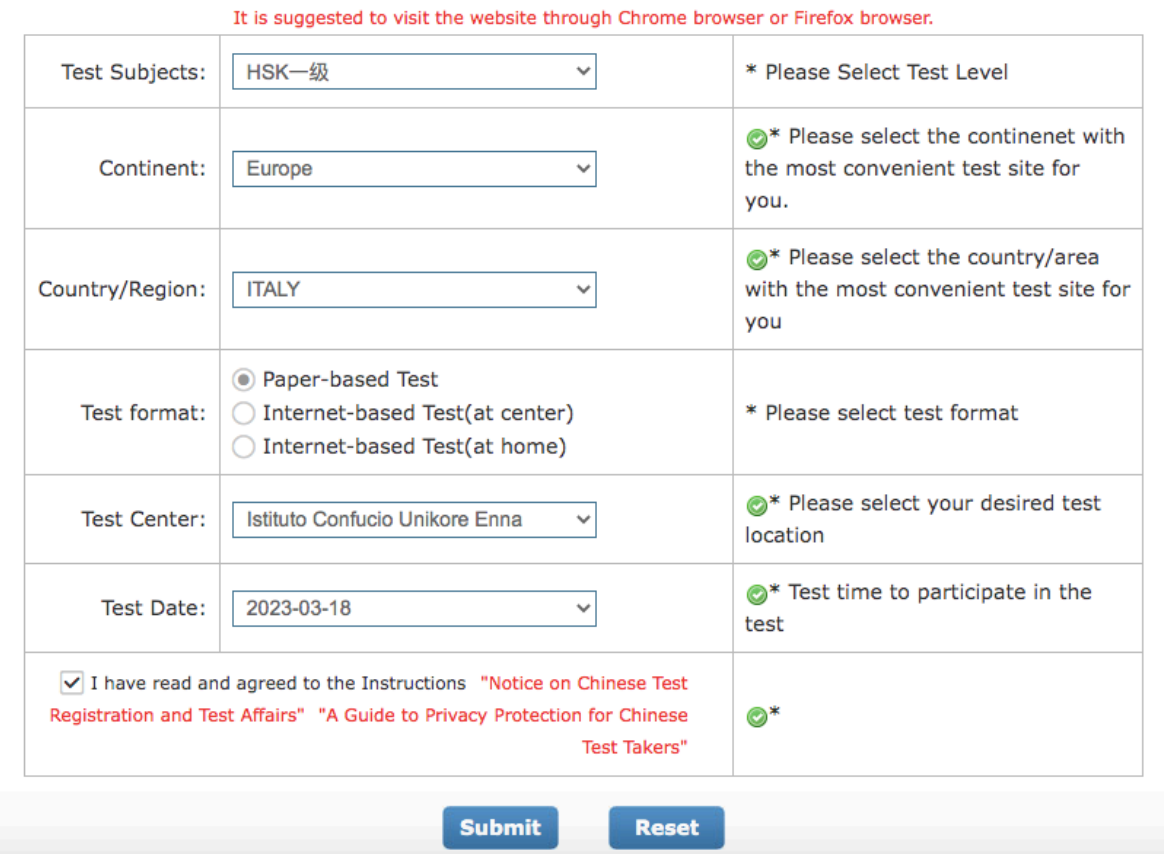

**HSK --Registration--Test Center Choosing** 

## 7. Completare le informazioni personali, cliccare su NEXT STEP

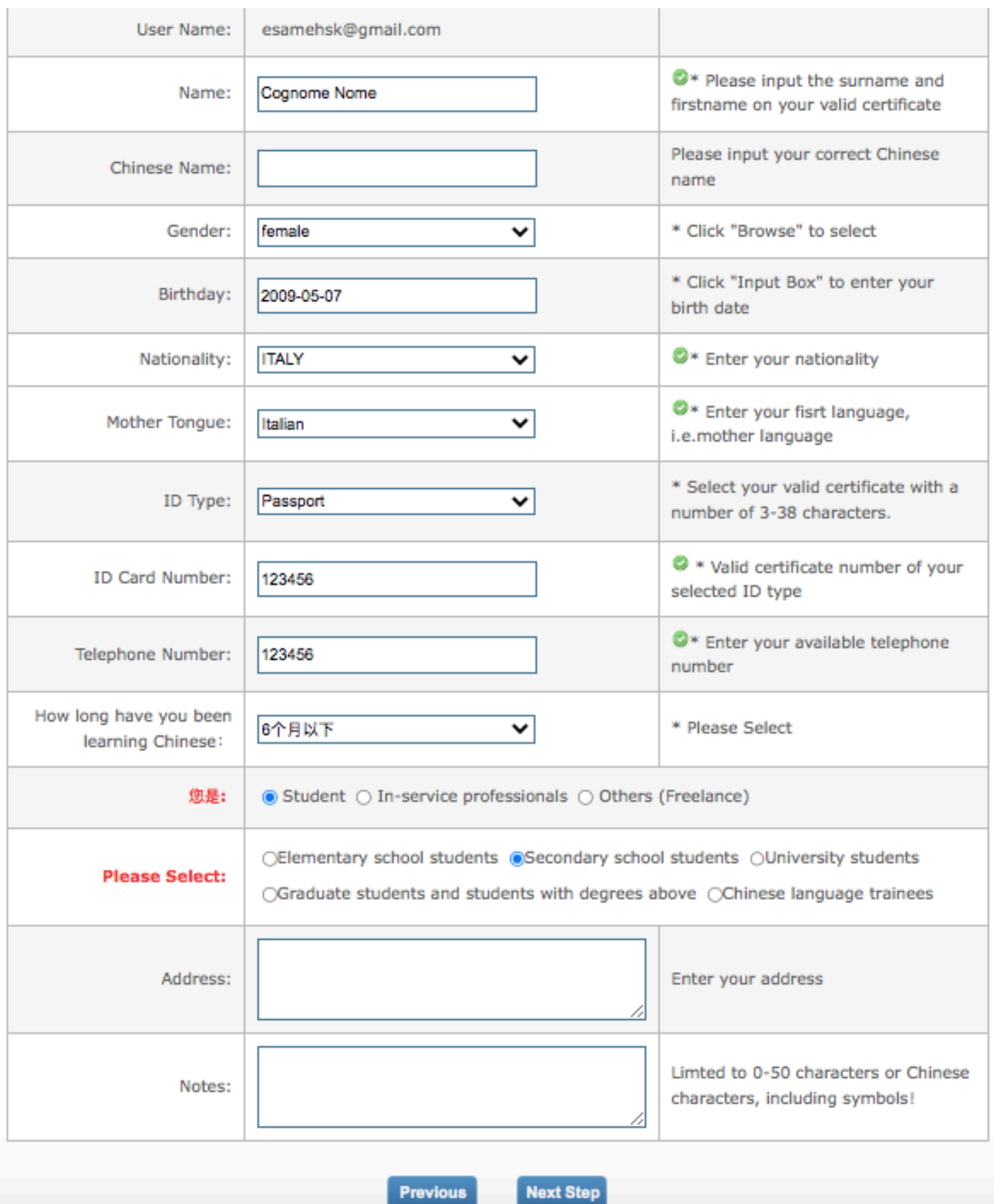

# 8. Caricare la foto in formato JPG, cliccare su COMPLETE e poi su NEXT **STEP**

ATTENZIONE! La foto formato tessera non deve superare i 500kb!!! *Le foto troppo grandi si possono ridurre utilizzando Paint o Photoshop*

HSK-级 -- Registration--Photo Upload

It is suggested to visit the website through Chrome browser or Firefox browser.

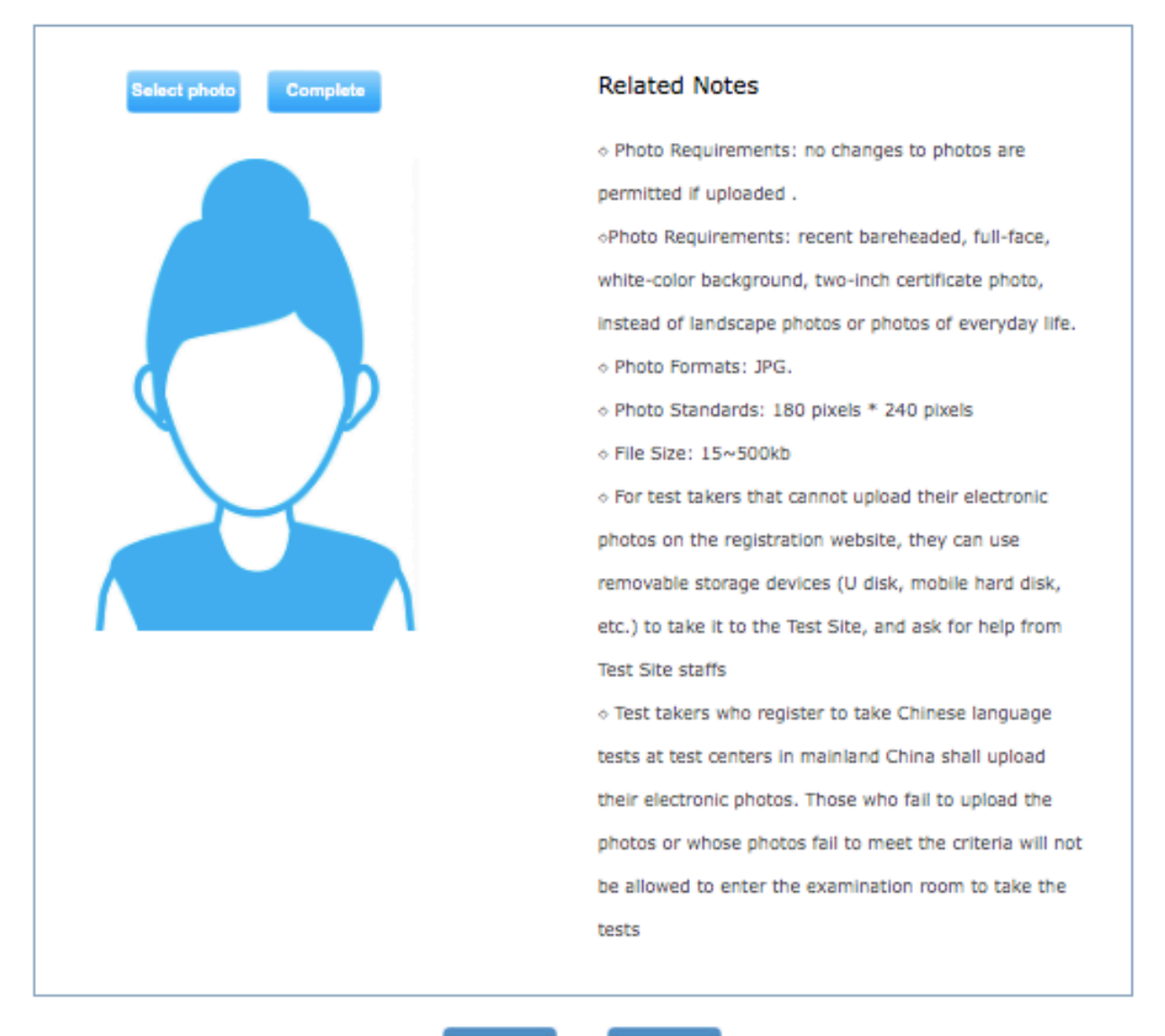

**Previous** 

**Next Step** 

# 9. Ricontrollare e confermare le informazioni personali, poi cliccare su **CONFIRM**

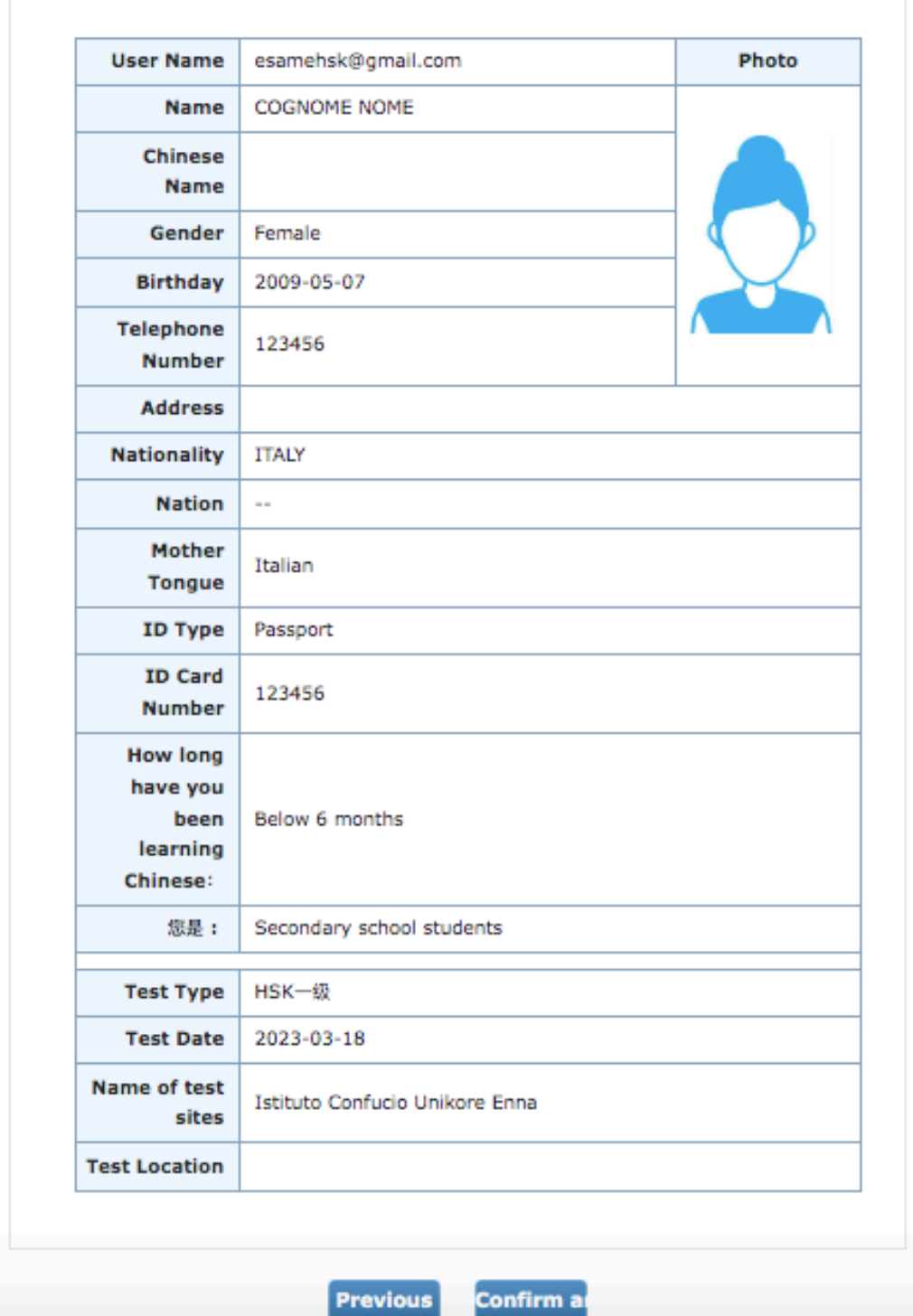

#### HSK --Registration--Information confirmation of test taker

It is suggested to visit the website through Chrome browser or Firefox browser.

**Piazza Università, 94100 Enna – sito web: istitutoconfucio.unikore.it email: istitutoconfucio@unikore.it – recapito telefonico: +39 0935 536 357**

10. La registrazione è completa. Riceverete una e-mail di conferma all'indirizzo indicato in fase di registrazione.

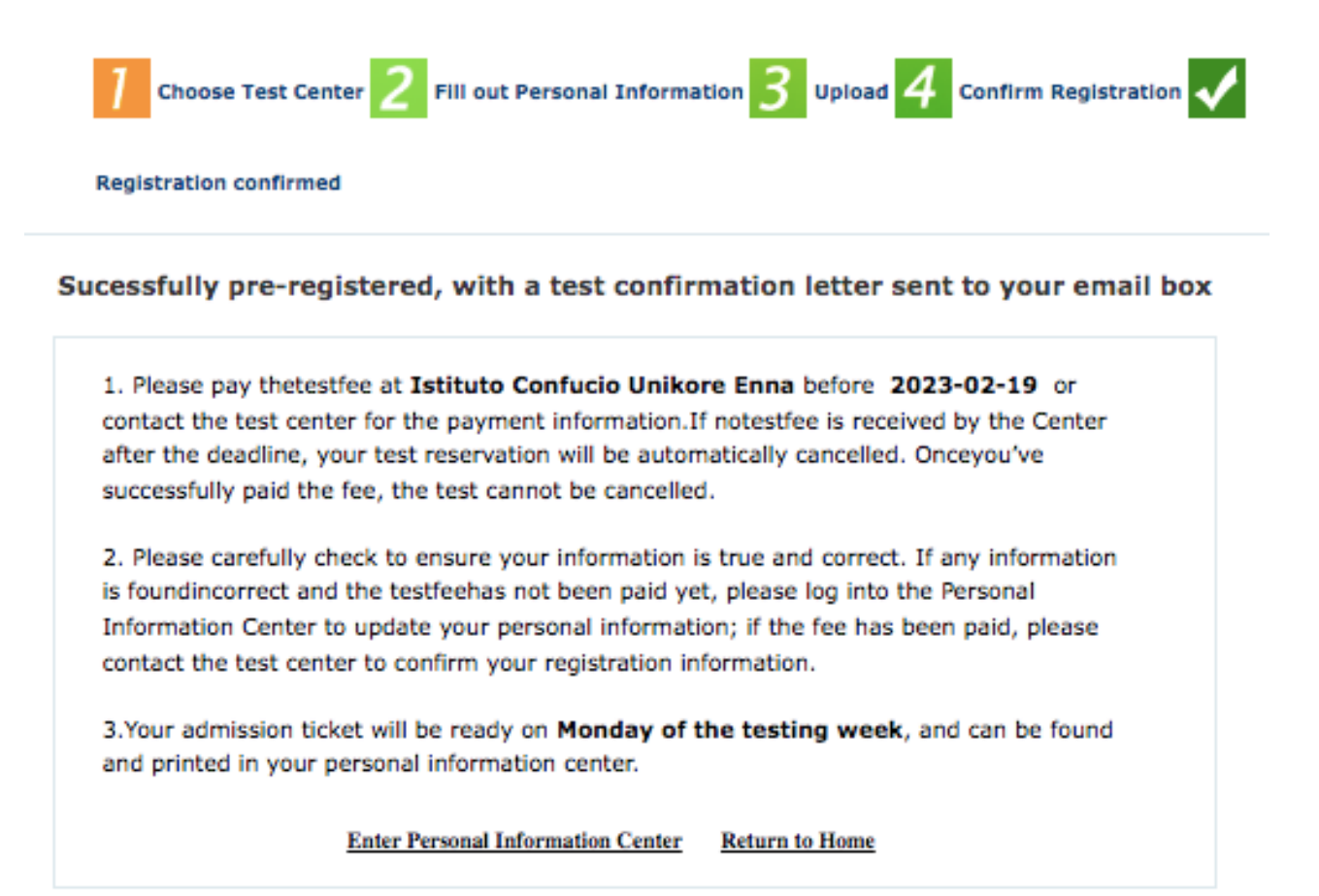

11. Ora si può procedere al pagamento e alla convalida di iscrizione/ pagamento, come da istruzioni sul sito [www.istitutoconfucio.unikore.it](http://www.istitutoconfucio.unikore.it)